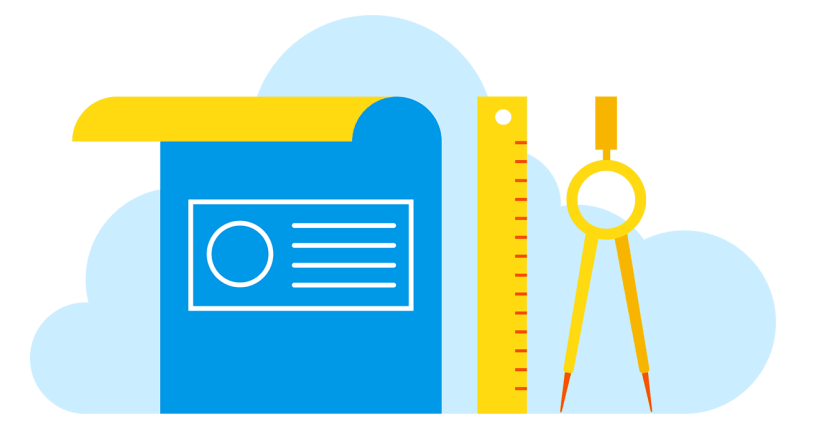

## **JL BOCES**

# **Stop Motion Video**

#### **Presenter**: Jana Rogers

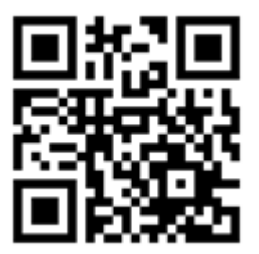

## **Description of Project**

Using the stop motion app called "[Stop Motion Studio](https://itunes.apple.com/us/app/stop-motion-studio/id441651297?mt=8)" (Free in the app store, also available on Windows and Android), create a stop motion video using still photos, characters, backdrops, and sounds. The videos can vary in length, topic, and complexity.

## **Materials Needed**

1. iPad or other device with camera, or a separate digital camera.

- 2. The App "Stop Motion Studio"
- 3. Any materials needed in your storyline- characters, backdrops, sounds, etc.
- 4. If making your own materials, you might need: Modeling Clay, paint, markers, fabric, paper, scissors, etc.

#### **Steps**

1. Download the App "Stop Motion Studio" onto your device. It is a free app, but if you are using iTunes, you must search for it under "iphone" in the upper left corner. (It does work on iPads, also). It is also available in the google store.

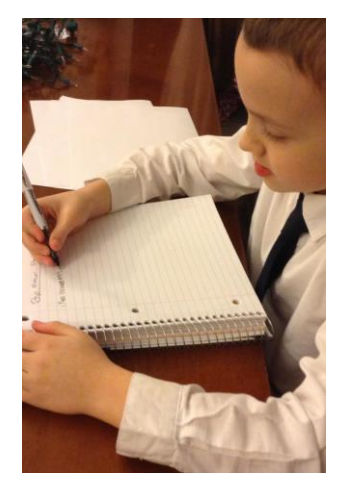

- 2. Think of a story or presentation.
- 3. Write down your story steps.

4. Get or make your characters or materials. This could be lego figures, action figures, dolls, or anything you want to make a video about! You can also make your own characters using modeling clay, paper, paint, etc.

5. Get or make your background, scenery and props you will need. You can use something you already have, like fabric, gift wrap, a box, or make your own! (The background below was a large gift bag with white paper placed in front.)

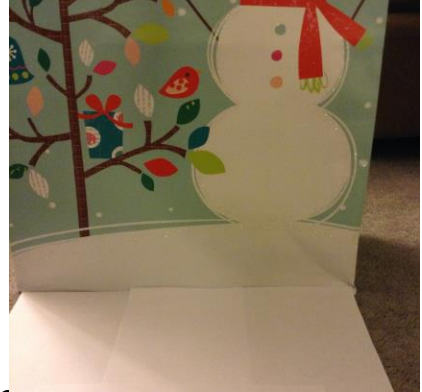

Created by Jana Rogers, Jefferson Lewis BCCCS,

6. Open the app on your device, press the purple "+" to start a new video.

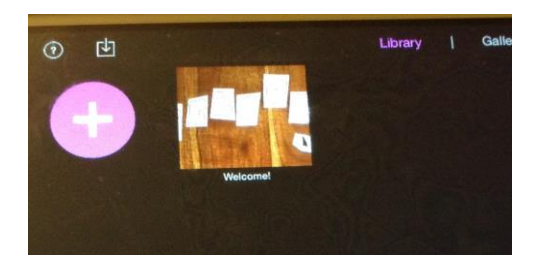

7. You can immediately begin to take pictures for your video using the app. I recommend taking the pictures in sequence, though you can go back and add/delete pictures as well. If you want to upload pictures already created on your device or elsewhere, you have to upgrade the app with an "In app purchase" (FYI).

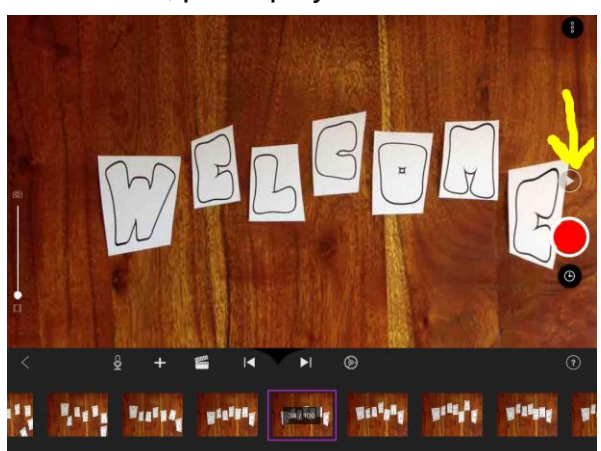

8. When you think you are done, press play.

9. You can change the speed of the movie by clicking on the gear.

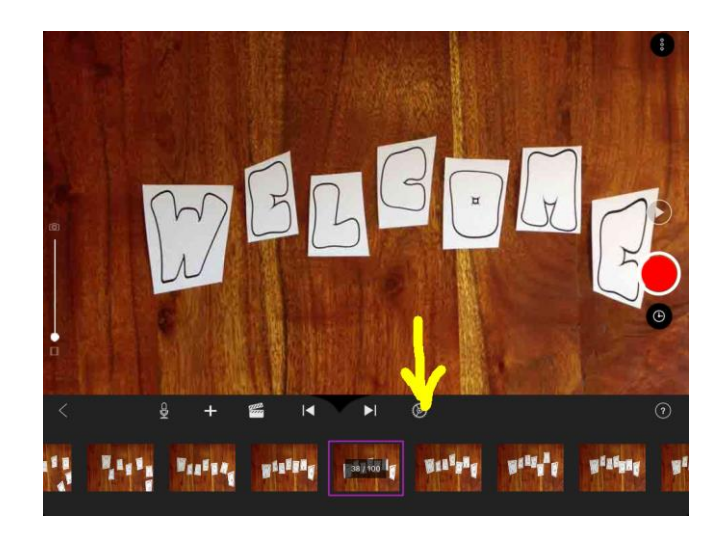

10. You can add sound by clicking on the microphone and recording.

10. Share your project by clicking on the back arrow on the left, then the box with the up arrow on the bottom of the page. You can load it to itunes/icloud, you tube, etc.

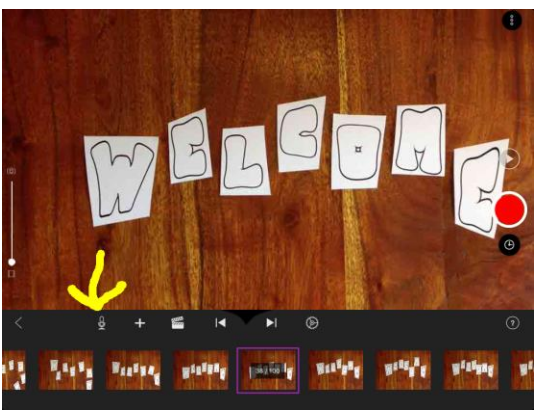

#### **Finished Project**

*You can view a simple video here: (my 8 year old son made this one!) <https://youtu.be/08rONa92978>*

#### **Tips and Suggestions**

- 1. Take your photos in order and require minimal editing.
- 2. Prepare a script ahead of time for the sound recording.
- 3. Slow down the video time unless you have more than 100 photos per 10 seconds of video.

## **Extension Projects**

Projects that are related or use the same materials.

- 1. [Instructions via stop animation-](https://www.youtube.com/watch?v=eJSe7EgW778) sample video
- 2. [Historical re-enactment through stop animation-](https://www.youtube.com/watch?v=MFUgaPlhDdM) sample video
- 3. Claymation- [sample video](https://www.youtube.com/watch?v=I9k97zpz4Hw)

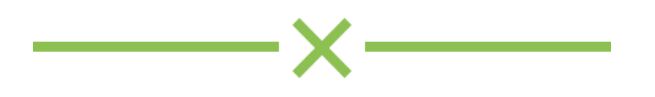